Ай Ти Ви групп

## ACFA Intellect

Руководство по настройке и работе с модулем интеграции i

# «ВЭРС-ПК24мм»

Версия 1.2

Москва 2014

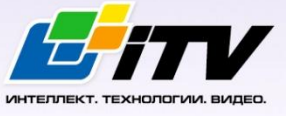

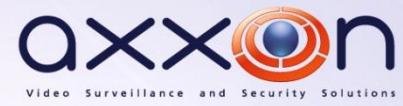

## <span id="page-1-0"></span>**Содержание**

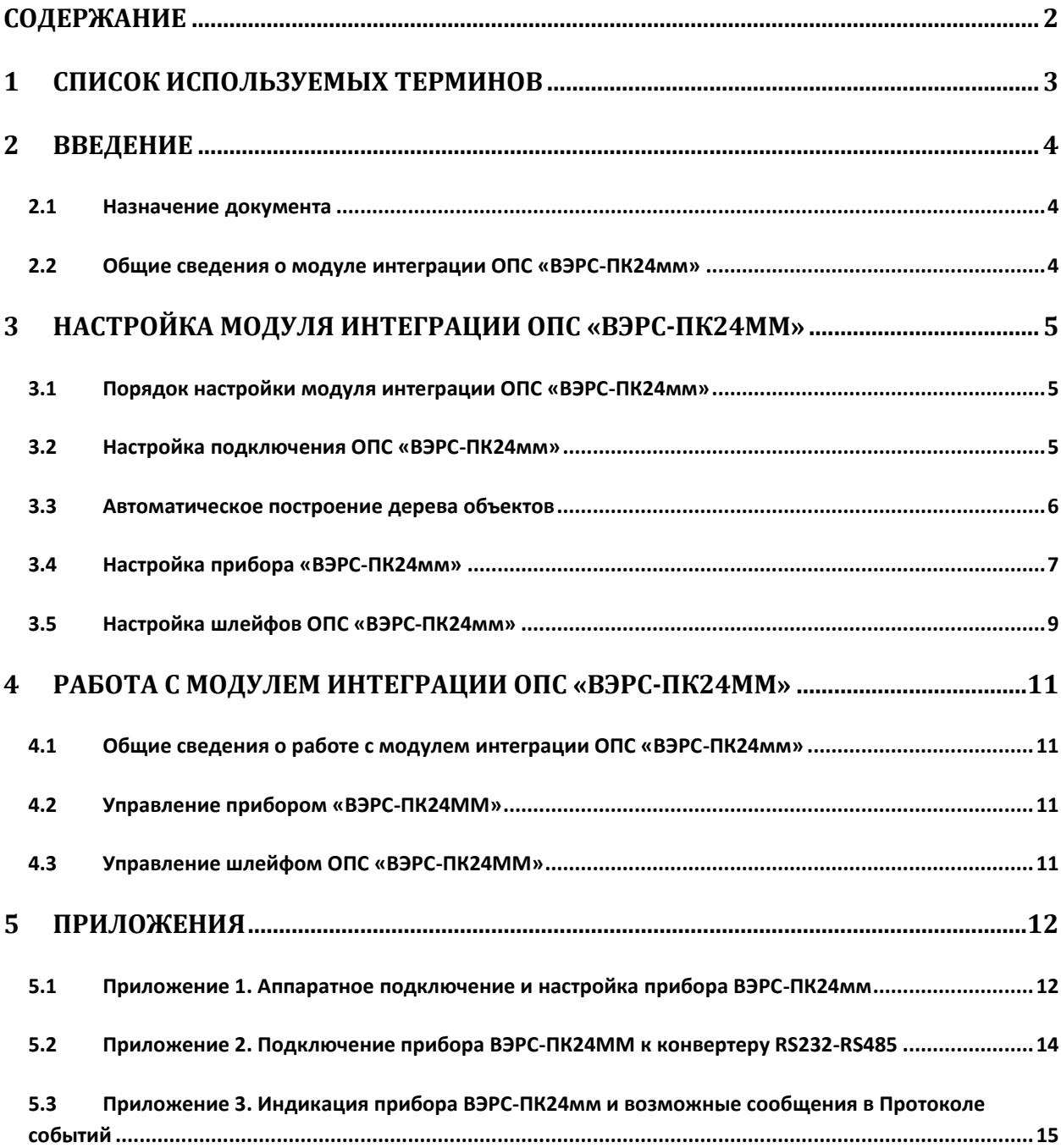

#### <span id="page-2-0"></span>**1 Список используемых терминов**

Сервер – компьютер с установленной конфигурацией **Сервер** программного комплекса *Интеллект.*

ВЭРС-ПК24ММ – прибор, предназначенный для контроля состояний шлейфов безопасности с установленными в них охранными и пожарными извещателями (датчиками), выдачи извещений о состоянии шлейфов **Пожар** и **Тревога** (с помощью реле ПЦН), **Неисправность** (с помощью электронного ключа), передачи информации о состоянии шлейфов безопасности и проч. служебной информации по двухпроводной локальной сети, управления звуковыми и световыми оповещателями, управления по двухпроводной линии вынесенными реле, размещенными в блоке реле *ВЭРС-БРУ*.

Охранно-пожарная сигнализация (ОПС) – программно-аппаратный комплекс, предназначенный для своевременного обнаружения возгорания и несанкционированного проникновения на охраняемый объект.

## <span id="page-3-0"></span>**2 Введение**

#### <span id="page-3-1"></span>**2.1 Назначение документа**

Документ *Руководство по настройке и работе с модулем интеграции ОПС ВЭРС-ПК24мм* является справочно-информационным пособием и предназначен для операторов модуля *ОПС ВЭРС-ПК24мм*.

Данный модуль работает в составе подсистемы охранно-пожарной сигнализации, реализованной на базе программного комплекса *ACFA Intellect*.

В данном Руководстве представлены следующие материалы:

- 1. общие сведения о модуле интеграции *ОПС ВЭРС-ПК24мм;*
- 2. настройка модуля интеграции *ОПС ВЭРС-ПК24мм*;
- 3. работа с модулем интеграции *ОПС ВЭРС-ПК24мм*.

#### <span id="page-3-2"></span>**2.2 Общие сведения о модуле интеграции ОПС «ВЭРС-ПК24мм»**

Модуль интеграции *ОПС ВЭРС-ПК24мм* работает в составе подсистемы *ОПС*, реализованной на базе программного комплекса *ACFA Intellect*, и предназначен для управления системой *ОПС ВЭРС-ПК24мм*.

*Примечание. Подробные сведения о системе ОПС ВЭРС-ПК24мм приведены в официальной справочной документации (производитель ВЭРС).*

Перед настройкой модуля интеграции *ОПС ВЭРС-ПК24мм* необходимо выполнить следующие действия:

- 1. Установить необходимое оборудование на охраняемый объект.
- *2.* Сконфигурировать оборудование *ОПС ВЭРС-ПК24мм* для работы (см. раздел *[Приложения](#page-11-0)*
- 3. *Приложение [1. Аппаратное подключение и настройка прибора](#page-11-0)* ВЭРС-ПК24мм)*.*
- 4. Подключить оборудование *ОПС ВЭРС-ПК24мм* к Серверу.

## <span id="page-4-0"></span>**3 Настройка модуля интеграции ОПС «ВЭРС-ПК24мм»**

#### <span id="page-4-1"></span>**3.1 Порядок настройки модуля интеграции ОПС «ВЭРС-ПК24мм»**

Настройка модуля интеграции *ОПС ВЭРС-ПК24мм* в программном комплексе *ACFA Intellect* производится в следующей последовательности:

- 1. Настройка подключения *ОПС ВЭРС-ПК24мм*.
- 2. Автоматическое построение дерева объектов.
- 3. Настройка приборов *ВЭРС-ПК24мм*.
- 4. Настройка шлейфа *ВЭРС.*

#### <span id="page-4-2"></span>**3.2 Настройка подключения ОПС «ВЭРС-ПК24мм»**

В программном комплексе *ACFA Intellect* настройка подключения устройств *ОПС ВЭРС-ПК24мм* осуществляется на панели настроек объекта **ОПС ВЭРС**. Данный объект создается на базе объекта **Компьютер** на вкладке **Оборудование** диалогового окна **Настройка системы** ([Рис.](#page-4-3) 3.2—1).

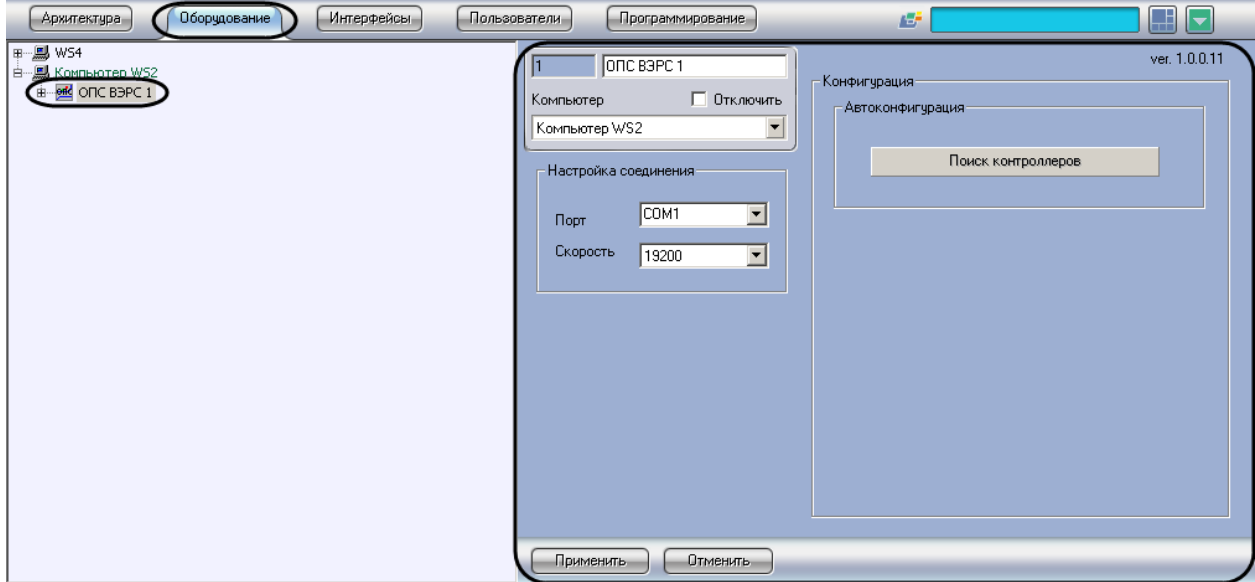

**Рис. 3.2—1. Объект ОПС ВЭРС-ПК24мм**

<span id="page-4-3"></span>Для настройки подключения устройств *ОПС ВЭРС-ПК24мм* необходимо:

1. Перейти на панель настроек объекта **ОПС ВЭРС** ([Рис.](#page-5-1) 3.2—2).

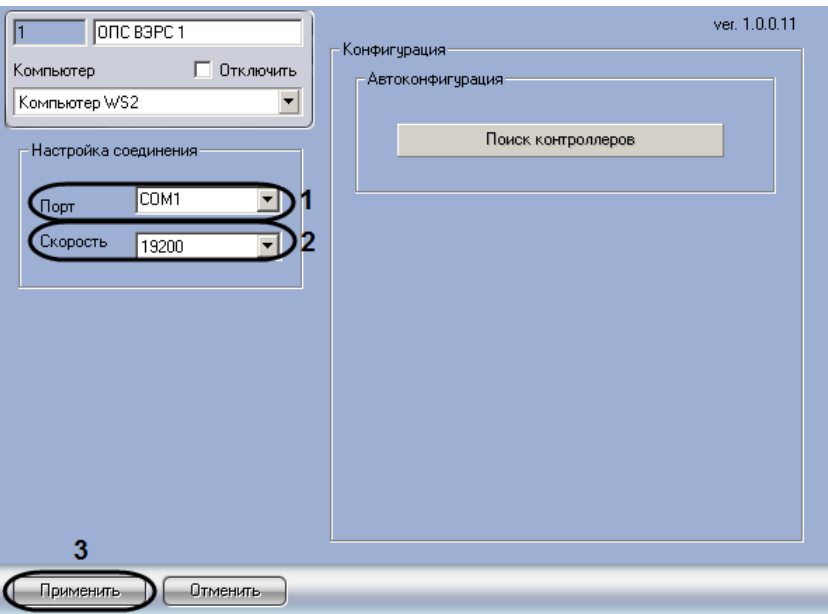

**Рис. 3.2—2. Настройка подключения ОПС ВЭРС-ПК24мм**

- <span id="page-5-1"></span>2. Из раскрывающегося списка **Порт** выбрать COM-порт подключения *ОПС ВЭРС-ПКМ24мм* (см[. Рис.](#page-5-1) 3.2—2, **1**).
- 3. Из раскрывающегося списка **Скорость** выбрать значение скорости передачи данных по COM-порту в Бит/с (см. [Рис.](#page-5-1) 3.2—2, **2**).

*Примечание. Рекомендуется указывать значение скорости равным 19200.*

4. Нажать на кнопу **Применить** (см. [Рис.](#page-5-1) 3.2—2, **3**)**.**

Настройка подключения устройств *ОПС ВЭРС-ПК24мм* завершена.

#### <span id="page-5-0"></span>**3.3 Автоматическое построение дерева объектов**

При автоматическом построении дерева объектов происходит поиск подключенных к ПК *ACFA Intellect* приборов ВЭРС-ПК24мм и добавление в дерево оборудования объектов **Система ВЭРС**, соответствующих найденным устройствам.

*Примечание. Поиск приборов осуществляется только по их адресам, то есть в дерево объектов добавляются только те приборы ВЭРС-ПК24мм, которые подключены в линию, остальные котроллеры конфигурируются вручную.*

Для запуска автоматического построения дерева объектов необходимо выполнить следующие действия:

1. Перейти на панель настроек объекта **ОПС ВЭРС** ([Рис.](#page-6-1) 3.3—1).

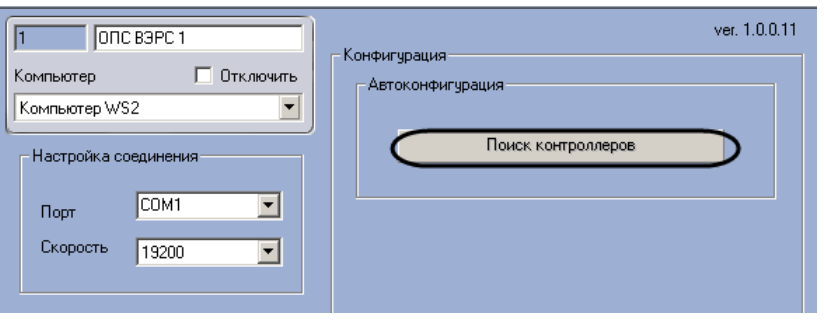

**Рис. 3.3—1 Автоматическое построение дерева объектов**

- <span id="page-6-1"></span>2. Нажать на кнопку **Поиск контроллеров** ([Рис.](#page-6-1) 3.3—1).
- 3. Процесс поиска подключенных приборов будет отображаться на индикаторе выполнения процесса (Рис[. 3.3](#page-6-2)—2).

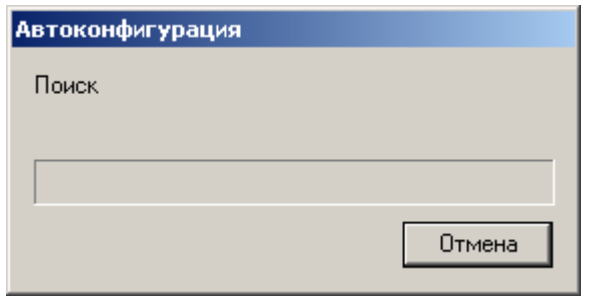

**Рис. 3.3—2 Индикатор выполнения процесса поиска**

<span id="page-6-2"></span>*Примечание. Для остановки процесса поиска устройств необходимо нажать на кнопку Отмена в окне Автоконфигурация (см. Рис[. 3.3](#page-6-2)—2).*

Автоматическое построение дерева объектов завершено.

#### <span id="page-6-0"></span>**3.4 Настройка прибора «ВЭРС-ПК24мм»**

В программном комплексе *ACFA Intellect* настройка прибора *ВЭРС-ПК24мм* осуществляется на панели настроек объекта **Система ВЭРС**. Данный объект создается на базе объекта **ОПС ВЭРС** на вкладке **Оборудование** диалогового окна **Настройка системы** ([Рис.](#page-7-0) 3.4—1).

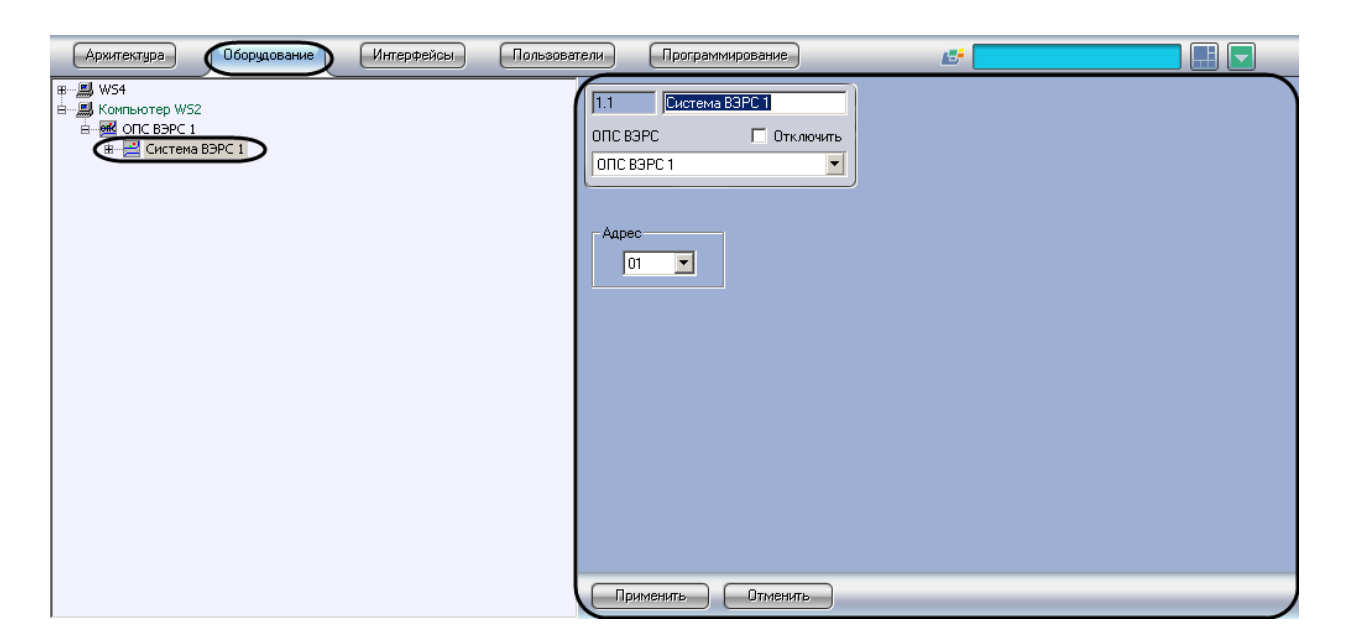

**Рис. 3.4—1 Настройка прибора ВЭРС-ПК24мм**

<span id="page-7-0"></span>Для настройки прибора *ВЭРС-ПК24мм* необходимо выполнить следующие действия:

1. Перейти на панель настройки объекта **Система ВЭРС** ([Рис.](#page-7-1) 3.4—2).

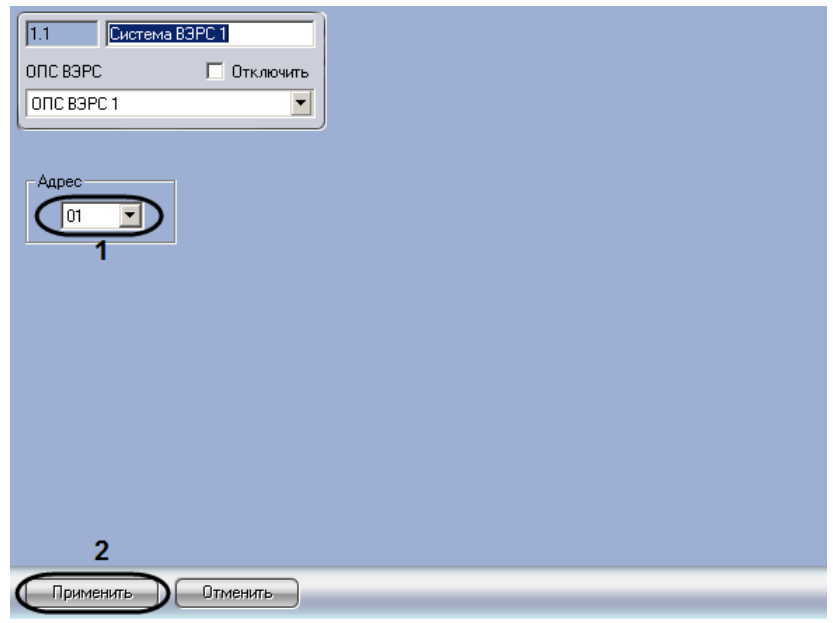

**Рис. 3.4—2 Настройка прибора ВЭРС-ПК24мм**

- <span id="page-7-1"></span>2. Из раскрывающегося списка **Адрес** выбрать аппаратный адрес подключенного прибора (см[. Рис.](#page-7-1) 3.4—2, **1**). Данный адрес может быть установлен при автоматическом построении дерева объектов. В таком случае не рекомендуется менять значение в данном поле.
- 3. Нажать на кнопку **Применить** (см. [Рис.](#page-7-1) 3.4—2, **2**).

Настройка прибора *ВЭРС-ПК24мм* завершена.

#### <span id="page-8-0"></span>**3.5 Настройка шлейфов ОПС «ВЭРС-ПК24мм»**

В программном комплексе *ACFA Intellect* настройка шлейфов *ОПС ВЭРС-ПК24мм* осуществляется на панели настроек объекта **Шлейф ВЭРС**. Данный объект создается на базе объекта **Система ВЭРС** на вкладке **Оборудование** диалогового окна **Настройка системы** ([Рис.](#page-8-1) 3.5—1).

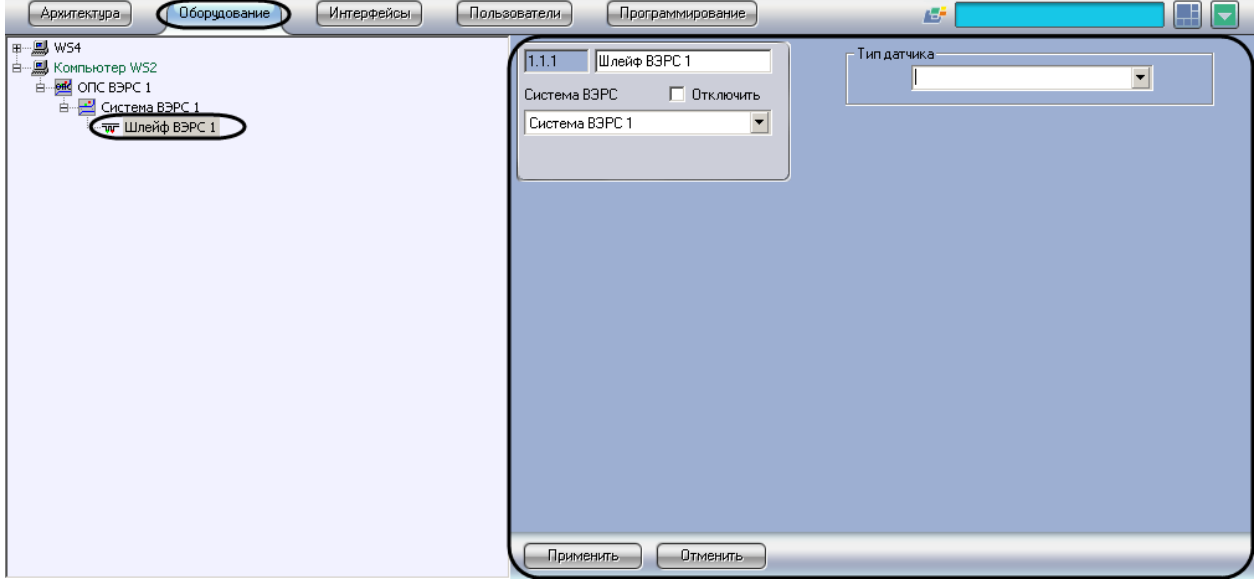

**Рис. 3.5—1 Объект Шлейф ВЭРС**

<span id="page-8-1"></span>*Внимание! Перед подключением и настройкой шлейфов ВЭРС в ПК ACFA Intellect необходимо произвести аппаратное конфигурирование прибора ВЭРС-ПК24мм и подключить прибор к компьютеру, на котором запущено ядро ПК ACFA Intellect. Инструкция по аппаратному подключению прибора ВЭРС-ПК24мм приведена в разделе [Приложения](#page-11-0)*

*Приложение [1. Аппаратное подключение и настройка прибора](#page-11-0)* ВЭРС-ПК24мм*.*

*Примечание. К прибору ВЭРС-ПК24ММ может быть подключено по двухпроводной линии до 24 х шлейфов безопасности, объединённых в три группы по 8 шлейфов. Количество извещателей (датчиков) в каждом шлейфе зависит от их типа.*

Для настройки шлейфа ВЭРС необходимо выполнить следующие действия:

1. Перейти на панель настроек объекта **Шлейф ВЭРС** ([Рис.](#page-9-0) 3.5—2).

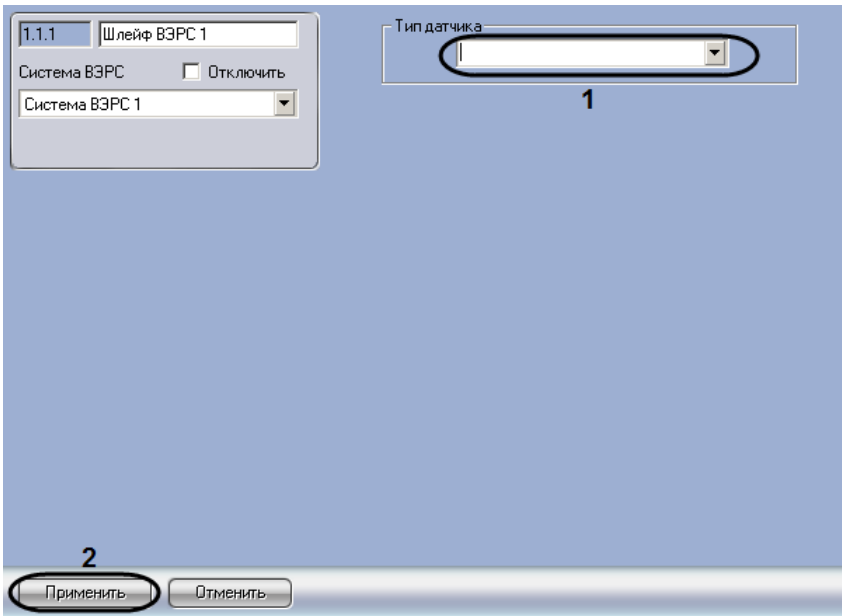

**Рис. 3.5—2 Настройка шлейфа ОПС ВЭРС-ПК24мм**

#### <span id="page-9-0"></span>2. Из раскрывающегося списка **Тип датчика** выбрать тип установленного на шлейфе датчика (см[. Рис.](#page-9-0) 3.5—2, **1**).

*Примечание. Данная настройка определяет тип значка, с помощью которого объект Шлейф ВЭРС будет представлен на интерактивной карте.* 

3. Нажать на кнопку **Применить** (см. [Рис.](#page-9-0) 3.5—2, **2**).

Настройка шлейфа *ОПС ВЭРС-ПК24мм* завершена.

## <span id="page-10-0"></span>**4 Работа с модулем интеграции ОПС «ВЭРС-ПК24мм»**

#### <span id="page-10-1"></span>**4.1 Общие сведения о работе с модулем интеграции ОПС «ВЭРС-ПК24мм»**

Для работы с модулем интеграции *ОПС ВЭРС-ПК24мм* используются следующие интерфейсные объекты:

1. **Карта**;

#### 2. **Протокол событий.**

Сведения по настройке интерфейсных объектов **Карта** и **Протокол событий** приведены в документе *ПК Интеллект. Руководство Администратора*.

Работа с данными интерфейсными объектами подробно описана в документе *ПК Интеллект. Руководство Оператора.*

*Примечание. Управление прибором ВЭРС -ПК24мм и его шлейфами безопасности посредством ресурсов ПК ACFA Intellect реализовано только для режима работы прибора Пожарный.*

#### <span id="page-10-2"></span>**4.2 Управление прибором «ВЭРС-ПК24ММ»**

Управление прибором *ВЭРС-ПК24ММ* осуществляется в интерактивном окне **Карта** с использованием функционального меню объекта **Система ВЭРС** ([Рис.](#page-10-4) 4.2—1) (Таб. [4.2-1\)](#page-10-5).

> Система ВЭРС 1[1.1] Поставить на охрану Снять с охраны

**Рис. 4.2—1. Управление объектом ВЭРС-ПК24ММ**

#### <span id="page-10-5"></span><span id="page-10-4"></span>**Таб. 4.2-1. Управление объектом ВЭРС-ПК24ММ**

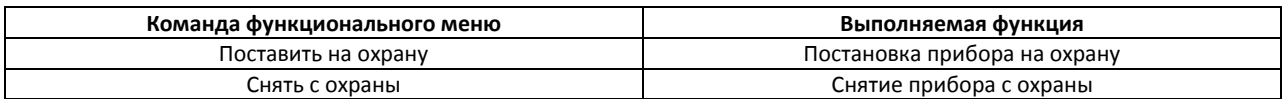

#### <span id="page-10-3"></span>**4.3 Управление шлейфом ОПС «ВЭРС-ПК24ММ»**

Управление тревожным входом осуществляется в интерактивном окне **Карта** с использованием функционального меню объекта **Шлейф ВЭРС** ([Рис.](#page-10-6) 4.3—1, Таб. [4.3-1\)](#page-10-7).

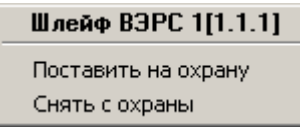

**Рис. 4.3—1. Управление объектом Шлейф ВЭРС**

#### <span id="page-10-7"></span><span id="page-10-6"></span>**Таб. 4.3-1. Управление шлейфом ОПС ВЭРС-ПК24ММ**

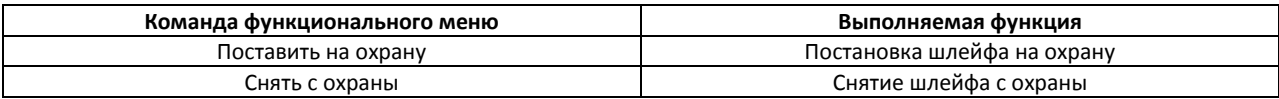

## <span id="page-11-0"></span>**5 Приложения**

### <span id="page-11-1"></span>**5.1 Приложение 1. Аппаратное подключение и настройка прибора ВЭРС-ПК24мм**

Подробная информация о подключении и настройке прибора ВЭРС-ПК24мм изложена в документации производителя.

Перед началом использования прибора, необходимо привести его в рабочий режим, для этого прибор необходимо перепрограммировать. Для того чтобы перепрограммировать прибор требуется:

- 1. снять крышку с прибора;
- 2. с помощью клемм подсоединить к контактам прибора провод питания сети переменного тока (напряжение 220 вольт) с выключателем, при этом выключатель поставить в положение OFF (питание выключено).

Для подключения прибора ВЭРС-ПК24ММ компьютеру требуется выполнить следующие действия:

- 1. Подключить прибор к конвертеру RS232-RS485. (Инструкция по подключению прибора к конвертеру RS232-RS485 приведена в разделе *Приложение 2. [Подключение прибора](#page-13-0)  ВЭРС-[ПК24ММ к конвертеру RS232](#page-13-0)-RS485*).
- 2. Подключить конвертер RS232-RS485 к COM-порту компьютера.
- 3. Подать питание на прибор. (Для этого необходимо перевести выключатель питания в положение ON) После этого должны загореться светодиоды СЕТЬ и 12В.
- 4. Для проверки работоспособности индикаторов состояния шлейфов зон безопасности требуется нажать кнопку самодиагностики ТЕСТ.

В дальнейшем работа с прибором осуществляется с помощью электронных ключей, с их помощью осуществляется постановка и снятие прибора с охраны, а также программирование.

Для того чтобы привести шлейфы зон безопасности в дежурный режим (1…24 и +) необходимо установить перемычку на их клеммы подключения (на все 3 группы). В данном случае постановка шлейфов на охрану будет осуществляться с задержкой 0 секунд (перемычки J12 и J14 пустые).

Имеется возможность выбора режима занесения ключей ТМ в память прибора, это можно осуществить, если установить (удалить) перемычки конфигурации J11..J12\*. После смены конфигурации обязательно необходимо обязательно отключить питание прибора, в том числе аккумулятор.

Постановка шлейфов на охрану осуществляется прикосновением рабочего ключа ТМ порта Touch memory, для снятия с охранного шлейфа с охраны требуется повторно прикоснуться рабочим ключом к порту Touch memory. При постановке шлейфов, предназначенных для управления данным ключом ТМ (располагаются на передней панели), на охрану их светодиоды должны засветиться зеленым цветом, при снятии шлейфов с охраны светодиоды погаснут.

С помощью перемычек J12 и J13 и J14 и J15 можно устанавливать задержки на срабатывание сигнала тревоги и постановки на охрану соответственно на 15, 30, 60 секунд.

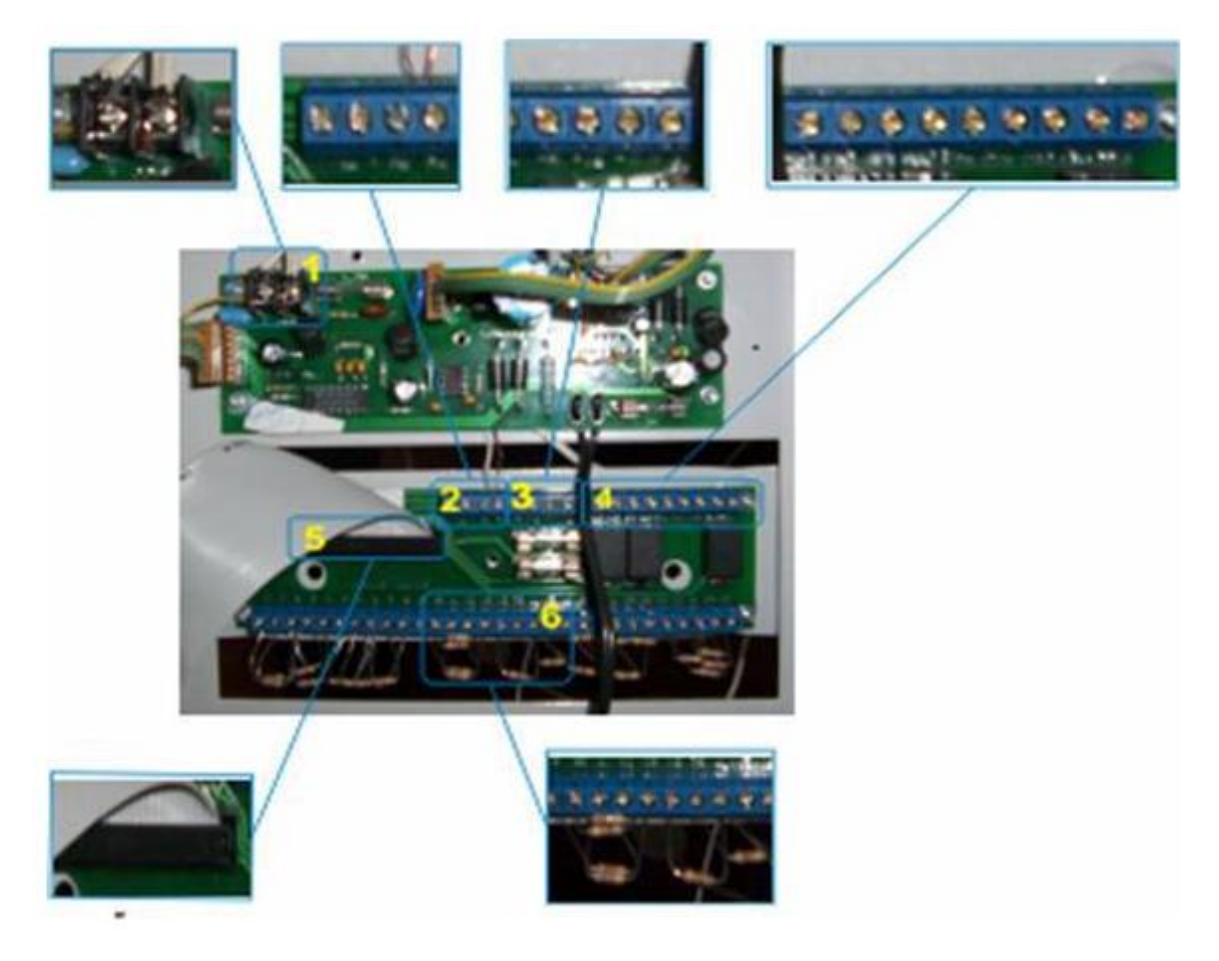

**Рис. 5.1—1 Плата прибора ВЭРС-ПК24мм**

<span id="page-12-0"></span>На [Рис.](#page-12-0) 5.1—1 показана плата прибора ВЭРС-ПК24мм, на ней цветом выделены клеммы и шлейфы подключений:

- 1. клеммы подключения внешнего питания ( ~220В);
- 2. клеммы подключения интерфейса М1 и М2 интерфейса RS485 и питания внешних 3. извещателей;
- 3. клеммы подключения внешних световых и звуковых оповещателей;
- 4. клеммы подключения выносных реле ПНЦ1-ПНЦ3;
- 5. шлейф подключения кнопочной станции клеммам зон безопасности
- 6. клеммы подключения зон безопасности (сопротивления эмулируют дежурный режим);

## <span id="page-13-0"></span>**5.2 Приложение 2. Подключение прибора ВЭРС-ПК24ММ к конвертеру RS232-RS485**

Прибор *ВЭРС-ПК24ММ* подключается к COM-порту компьютера через конвертер RS232-RS485. Схемы подключения прибора *ВЭРС-ПК24ММ* к компьютеру зависят от марки используемого конвертера RS232-RS485.

В данном разделе рассмотрен вариант подключения прибора к ПК через конвертер RS232-RS485 модели IC-485 SN. При этом обмен данными осуществляется по двухпроводной линии. Необходимо произвести подключение в соответствии с приведенной ниже схемой [\(Рис.](#page-13-1) 5.2—1).

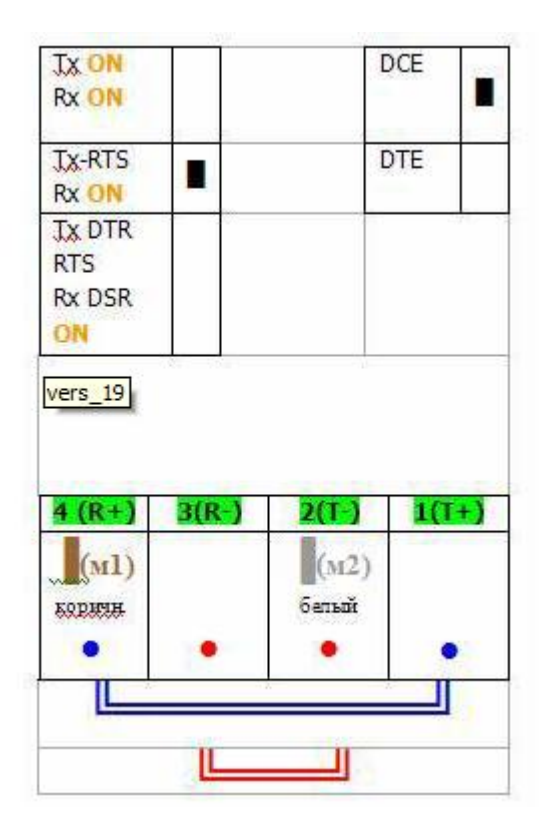

**Рис. 5.2—1 Схема подключения прибора ВЭРС-ПК24мм по СОМ-порту**

<span id="page-13-1"></span>R+ клемма конвертера подключается к М1 клемме прибора, T- клемма подключается к клемме М2 прибора. Положение переключателей и клемм конвертера показано на схеме, двойной красной линией. Синей линией показано расположение перемычек.

## <span id="page-14-0"></span>**5.3 Приложение 3. Индикация прибора ВЭРС-ПК24мм и возможные сообщения в Протоколе событий**

Варианты индикации прибора ВЭРС-ПК24мм и посылаемые в протокол событий сообщения приведены в таблице [\(Таб.](#page-14-1) 5.3—1).

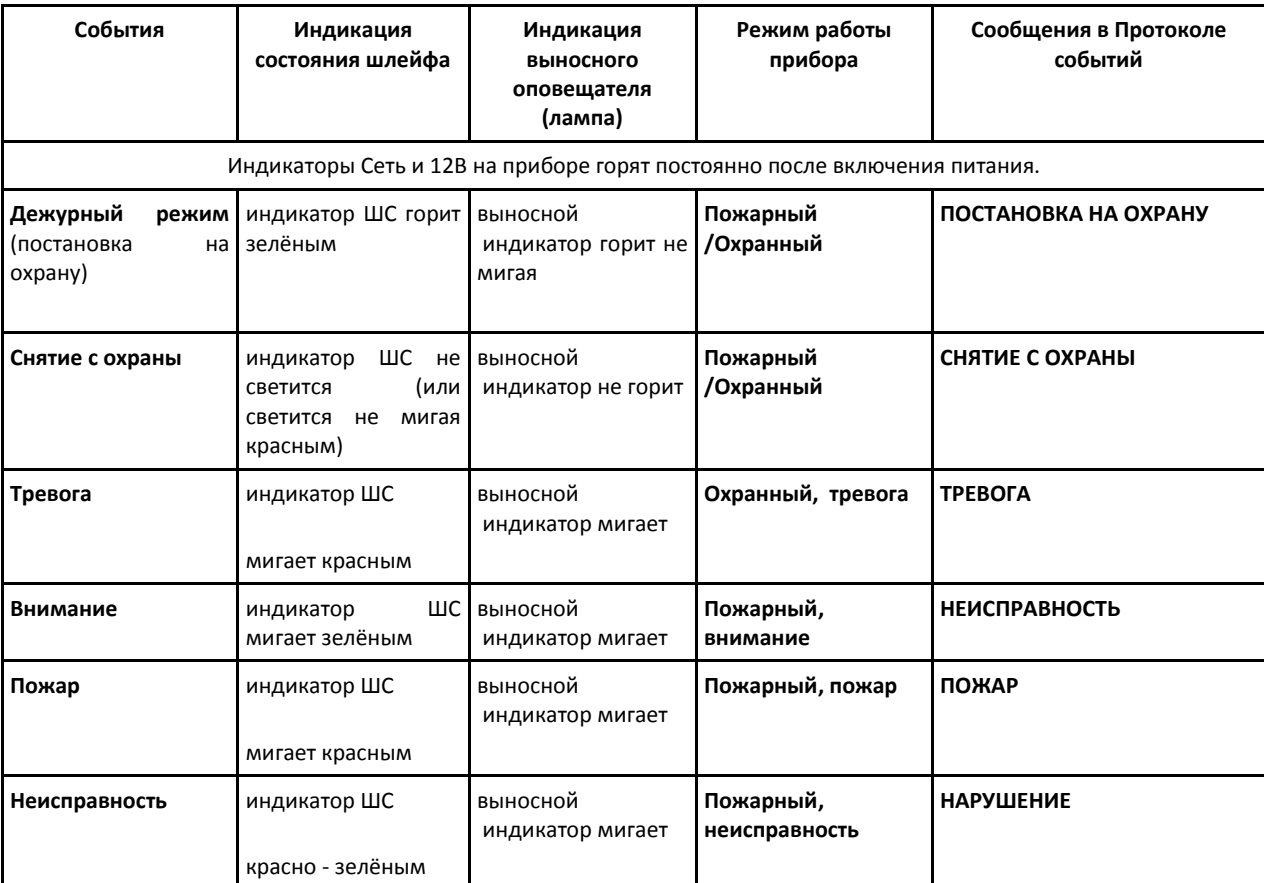

<span id="page-14-1"></span>**Таб. 5.3—1 Индикация прибора ВЭРС-ПК24мм и сообщения в протокол событий**